# **Introduce yourself to the class by using Google+**

This course requires students to have a Google account.

- Students with an existing account may use their existing it for our class, or can generate a new account.
- Students without a Google account should generate an account at [accounts.google.com.](accounts.google.com) Add a profile photo and whatever information you are comfortable sharing on your profile.

Your Google account provides you with access to Google+, Gmail, Google Calendar, Google Docs, and a host of other Google apps.

**Privacy concerns?** If you are concerned about Google tracking you on line, create a new Google account using an anonymous name. Only use the account for coursework, don't use Gmail, or other Google apps. Make sure to log off whenever you finish with your coursework.

# **Join the 2017 Fall CAPD Digital Graphic Design Google+ Community**

- Login to Google+.
- Click the "Home" button, and select "Communities" from the menu.
- Using the "Search for communities" box to search for "2017 Fall CAPD Digital Graphic Design" or [click here](https://plus.google.com/u/0/communities/110864873907821754223).
- Click the button to "Join community". This is a "closed" community, meaning only Digital Graphic Design students will be allowed into the community. **I must review your request to join. This is not instantaneous.**

#### **Once approved, say "Hi" to your classmates**

Click the "Introductions" category in the left sidebar, and review some of your classmates introductions. Post friendly replies, **introducing yourself to at least two of your classmates who don't yet have two replies**. If you are one of the first members, try back later when others have joined.

#### **Post to the community about yourself**

• From the **2017 Fall CAPD Digital Graphic Design** community page click the "What would you like to share?" text box. (A)

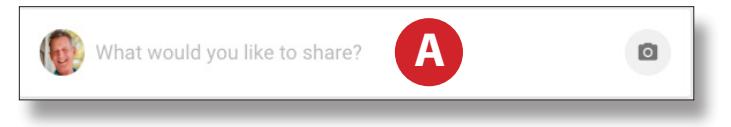

• Type a paragraph or two about yourself including, at a minimum, what your experience is with design, graphics, and related areas of study. Feel free to share other information about yourself. The purpose is to allow your classmates and instructor to get to know you. (B)

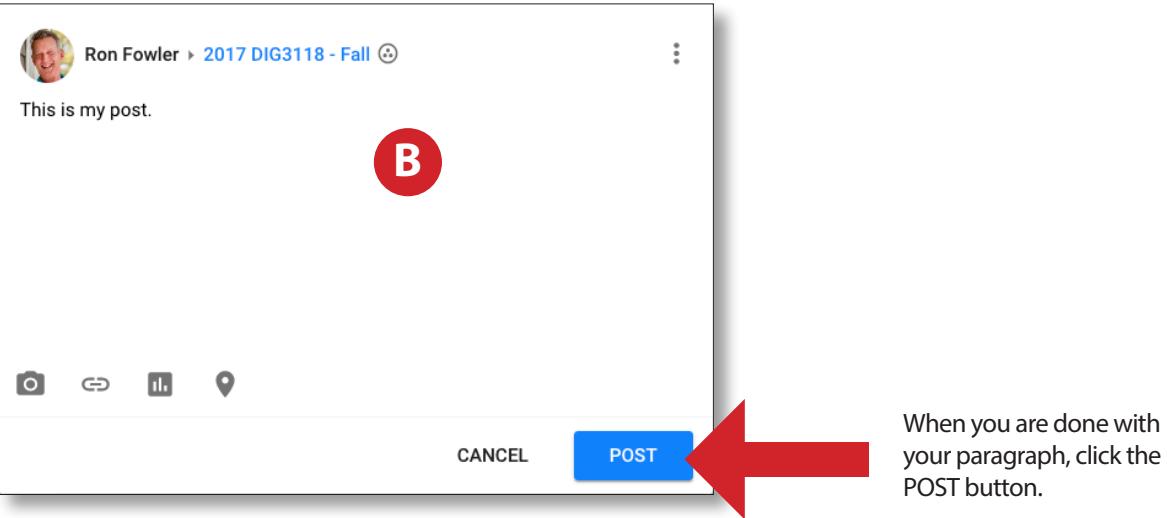

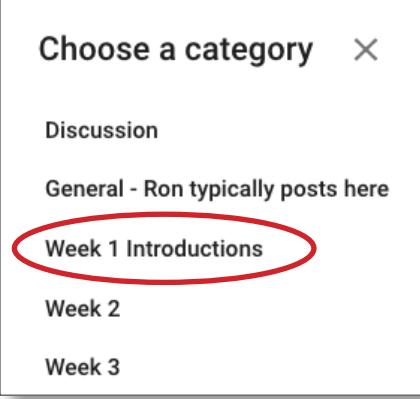

Select the correct category to post under as circled in red.

# **How to copy the URL of your post to submit**

Click on the category label you posted under in the navigation on the left as circled in red.

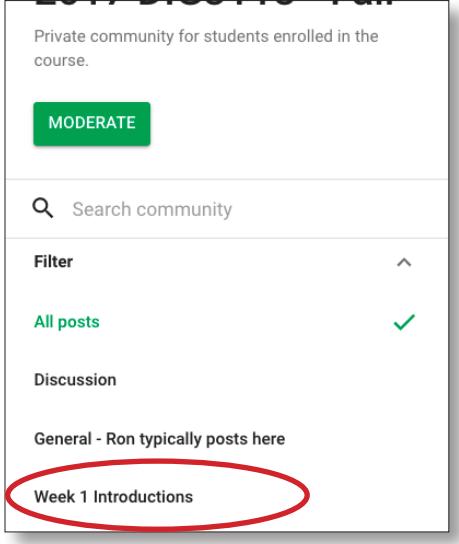

# Locate your post within the category.

Hover your cursor over the area circled in red until the icon appears as shown circled in red below and click the icon.

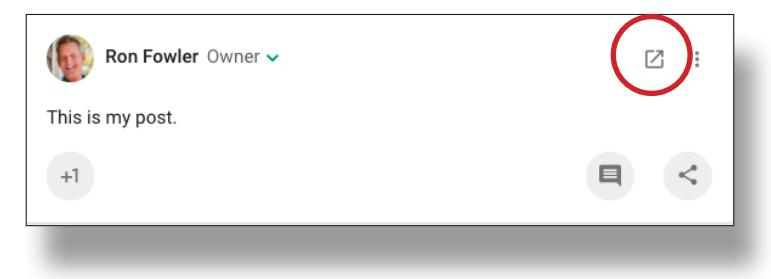

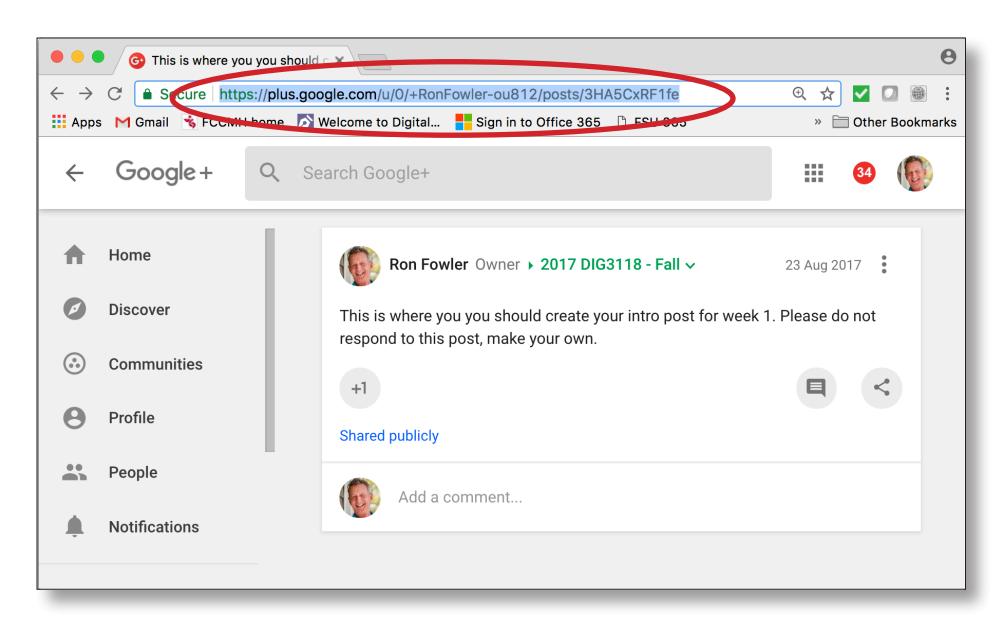

In the subsequent window, place your cursor in the URL field of the browser. Highlight the URL as shown above.

# **Copy the URL.**

Go to the submission page for the weeks assignment on the Blackboard site.

Paste the Google+ URL post into the submission field.

Wish your grader a good day and click "Submit".

If you use an alias in Google+, be sure to also provide your "real" name so we can grade your submissions correctly.

Please post comments on two of your classmates post. The first responders may need to come back later and post their comments.

#### **Grading Check List**

To ensure you complete the assignment completely and get full credit:

❏ Completed Quiz 1 on Blackboard

❏ Added Google+ profile picture/avatar

❏ Joined the 2017 FALL Digital Graphic Design Google+ community

❏ Replied to two classmate intros in the community

❏ Submitted your post link on Blackboard according to the instructions above